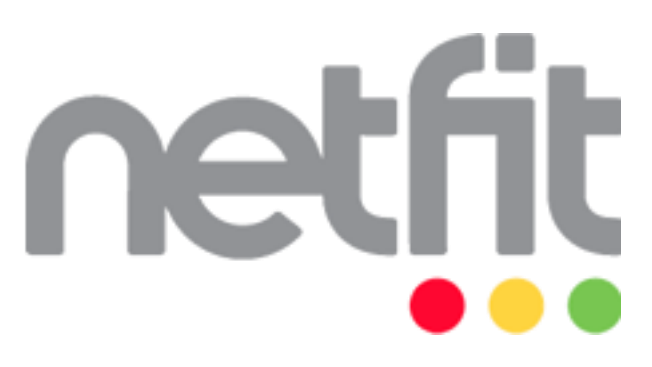

# NETFIT modul - Szülői felület

# Felhasználói útmutató

Magyar Diáksport Szövetség

2015

## **Tartalom**

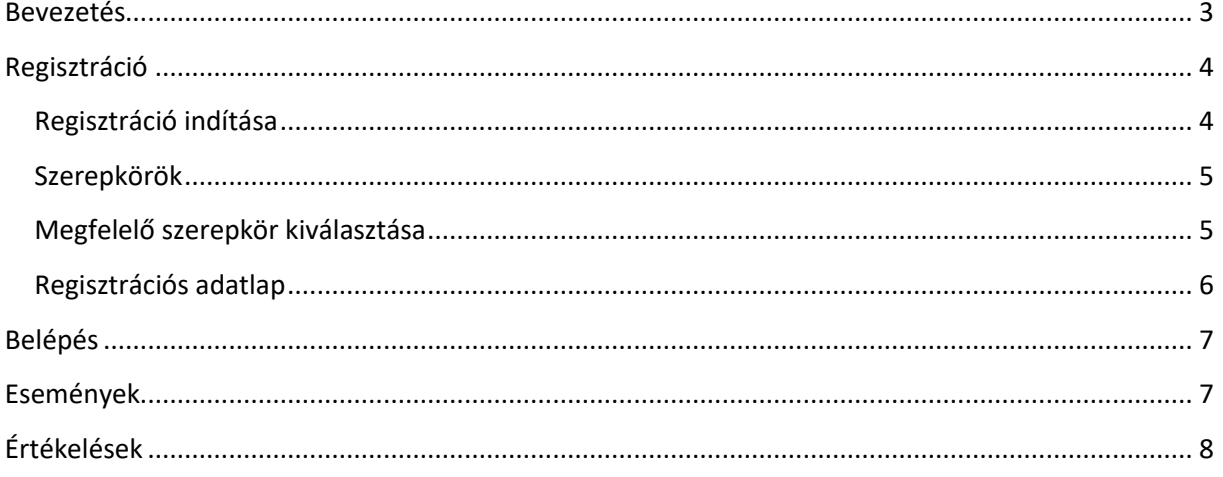

#### <span id="page-2-0"></span>**Bevezetés**

A nemzeti köznevelésről szóló 2011. évi CXC. törvény 80. § (9) bekezdése szerint az iskola az oktatásért felelős miniszternek a tanév rendjéről szóló rendeletében meghatározott mérési időszakban, tanévenként megszervezi - a felnőttoktatásban és az 1-4. évfolyamon tanulók kivételével - a tanulók fizikai állapotának és edzettségének mérését, vizsgálatát azokon az évfolyamokon, ahol a testnevelés tantárgy tanítása folyik. Az érintett tanuló fizikai állapotának és edzettségének mérését, vizsgálatát az iskolai testnevelés tantárgyat tanító pedagógus végzi. A tanév rendjéről szóló 35/2014. (IV. 30.) EMMI rendelet 9. § (9) bekezdése szerint a tanulók fizikai állapotának és edzettségnek mérésében a nappali rendszerű iskolai oktatásban tanulók vesznek részt, 2015-től egységesen minden intézmény a Nemzeti Egységes Tanulói Fittségi Teszt (NETFIT®) rendszerét használja.

*Ahhoz, hogy szülőként tájékozódni tudjon és nyomon tudja követni gyermeke fittségi állapotát, regisztrálnia szükséges a NETFIT® informatikai rendszerében, amelyhez gyermeke mérési azonosítójára van szükség.* A mérési azonosító egy egyedi azonosító, amelyet csak a gyermek intézménye, a szülő és gyermeke tudhat. A tanuló adatainak rögzítése a testnevelést tanító pedagógus által a rendszerben anonim módon történik, a vonatkozó jogszabályok, így különösen az egészségügyi és a hozzájuk kapcsolódó személyes adatok kezeléséről és védelméről szóló 1997. évi XLVII. törvény 33.§ (1) bekezdése mentén, a személyes és különleges adatokat csak az iskola, illetve az ott dolgozó pedagógusok, és csak a NETFIT® mérésekkel összefüggő feladataik ellátásához szükséges mértékben kezelhetik.

**Szülőként a rendszerben történő regisztrációja után megtekintheti gyermeke rögzített fittségi eredményeit, azok egészségszempontú értékelését, valamint tájékozódhat statisztikai riportok formájában a fiatalok egészséggel kapcsolatos fittségi állapotáról intézményi, megyei, regionális és országos szinten is.**

## <span id="page-3-0"></span>**Regisztráció**

#### <span id="page-3-1"></span>**Regisztráció indítása**

Első lépésként a szülőnek meg kell nyitnia a NETFIT online adatkezelő rendszer felületét, amit a [www.netfit.eu](http://www.netfit.eu/) oldalon ér el. Az oldalt megnyitva a bejelentkezésre szolgáló felület jelenik meg. A már korábban regisztrált felhasználók itt tudnak belépni a regisztrációkor megadott felhasználónevükkel és jelszavukkal, továbbá ez a felület szolgál a regisztráció elindítására is.

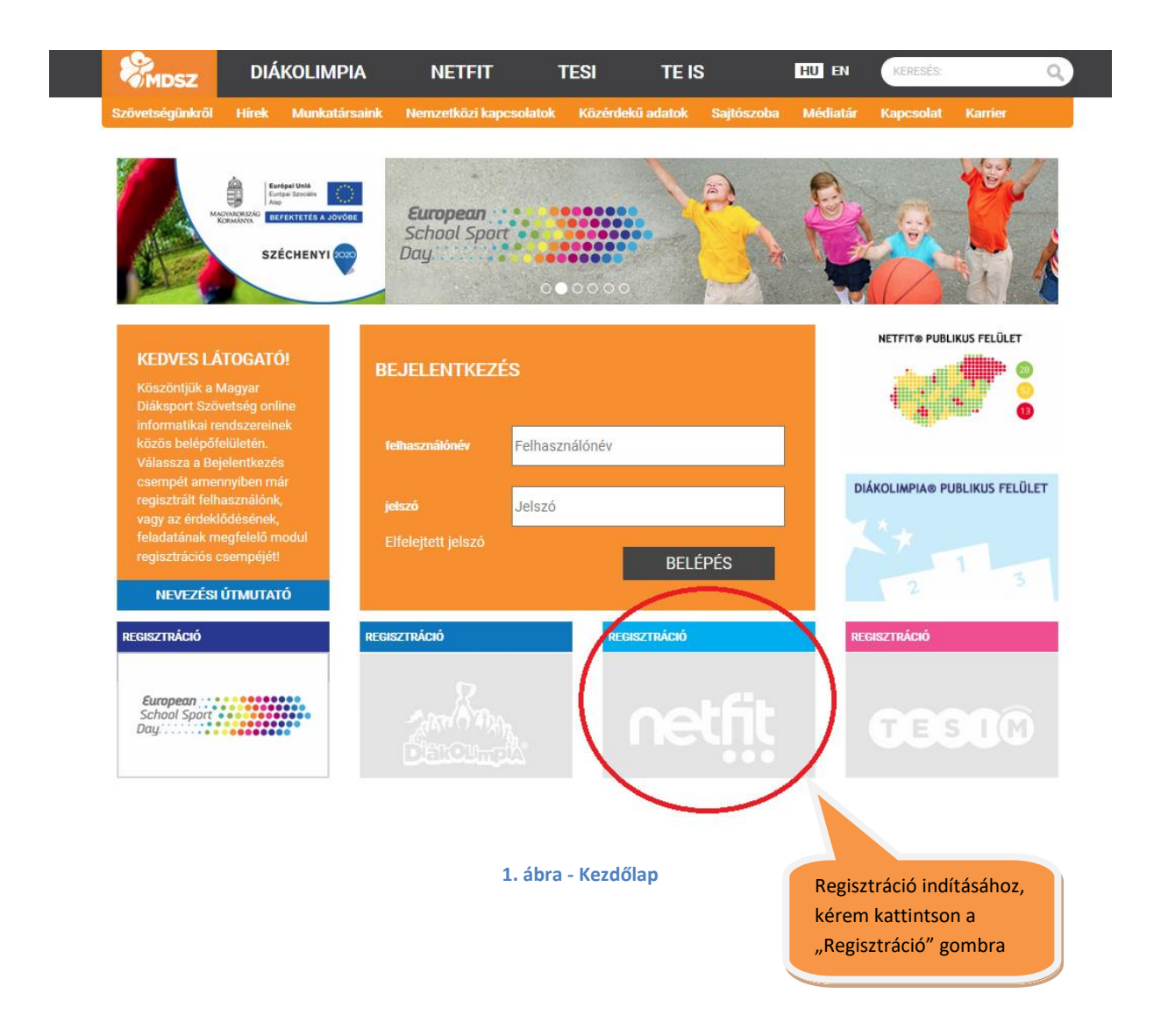

#### <span id="page-4-0"></span>**Szerepkörök**

A "Regisztráció" gombra kattintva egy általános ismertetőt olvashat a látogató arról, hogy milyen szerepkörben milyen hozzáférési jogosultsága van a regisztrált felhasználónak.

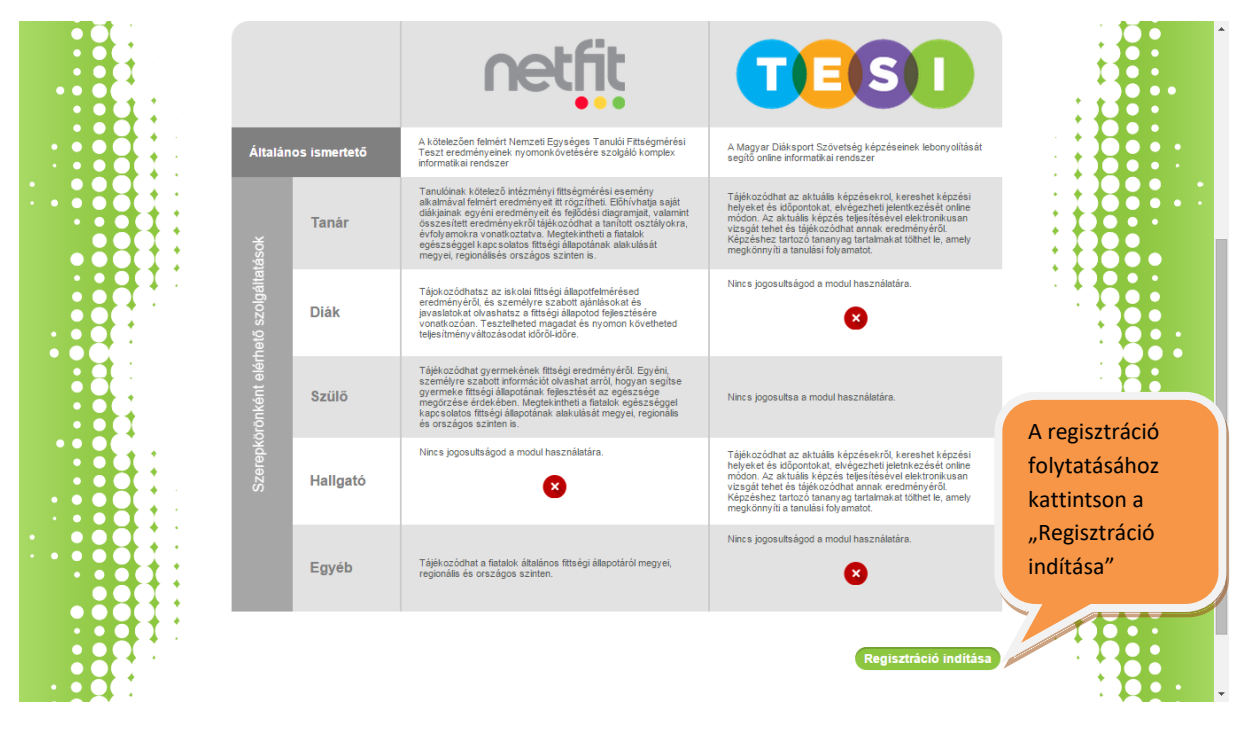

**2. ábra - Szerepkörök hozzáférési jogosultsága**

## <span id="page-4-1"></span>**Megfelelő szerepkör kiválasztása**

A következő felület szolgál a kiválasztandó szerepkör megjelölésére.

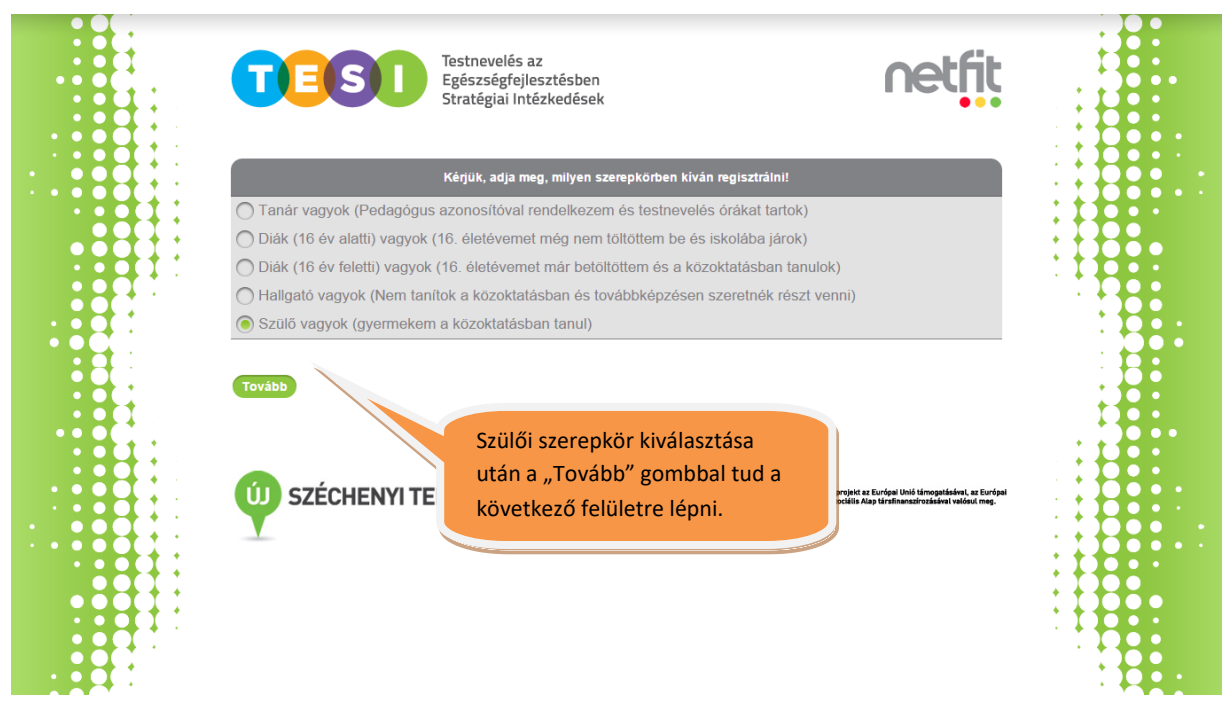

**3. ábra – A megfelelő szerepkör kiválasztására szolgáló felület**

#### <span id="page-5-0"></span>**Regisztrációs adatlap**

A "Tovább" gomb megnyomásával a regisztrációs űrlap kitöltésére szolgáló felületre jut a felhasználó. Szükséges a későbbiekben használni kívánt felhasználónév és email cím megadása továbbá az adatlap értelemszerű kitöltése.

Az adatlapon tudja rögzíteni a regisztrációja alatt gyermekét/gyermekeit mérési azonosító alapján. Módjában áll letölteni az ún. szülői nyilatkozatot, amire abban az esetben van szükség amennyiben 16. életévét még be nem töltött gyermekének személyes adatait (név, születési idő, stb.) szerepeltetni szeretné a rendszerben. 16. életévét már betöltött diák elektronikus pipa formájában járulhat hozzá a személyes adatai kezeléséhez. A mérési eredmények megtekintéséhez és nyomon követéséhez nem szükséges a szülői vagy a tanulói hozzájárulás.

Minden kötelező adat megadása után a "Regisztrál" gombra kattintva tudja jóváhagyni **regisztrációját. A rendszer a megadott email címre elküldi az aktiváló linket továbbá az első belépéshez szükséges jelszót és felhasználónevet.**

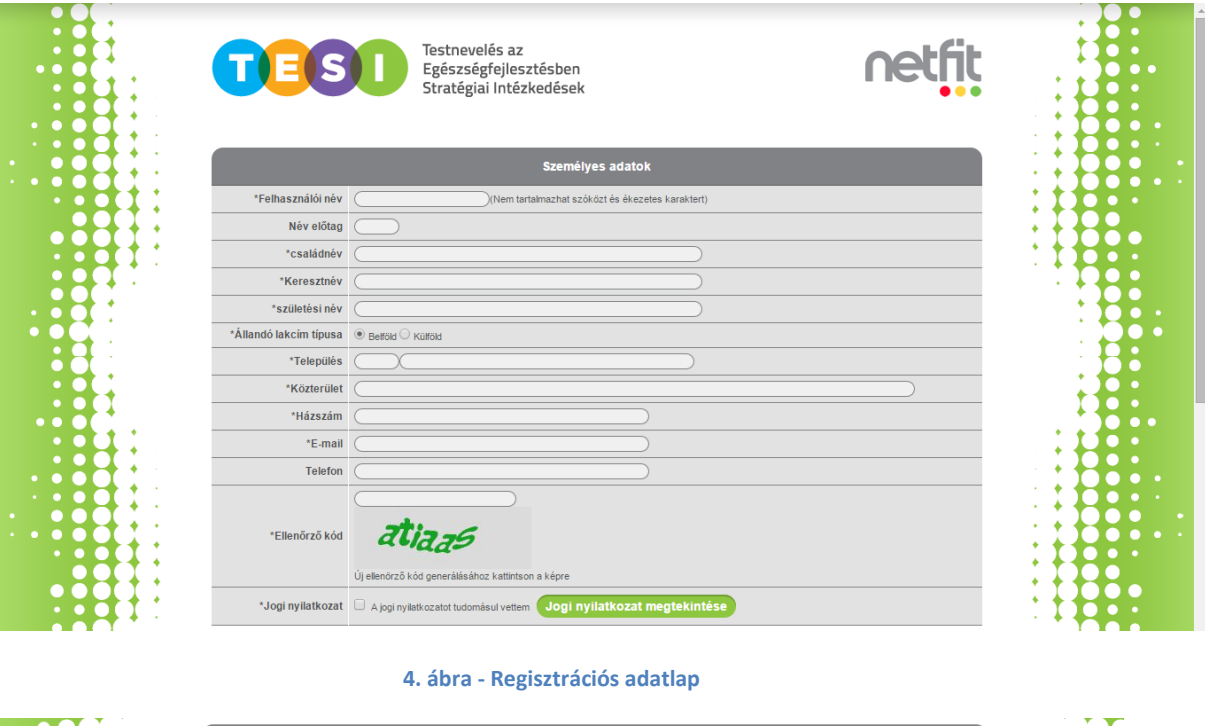

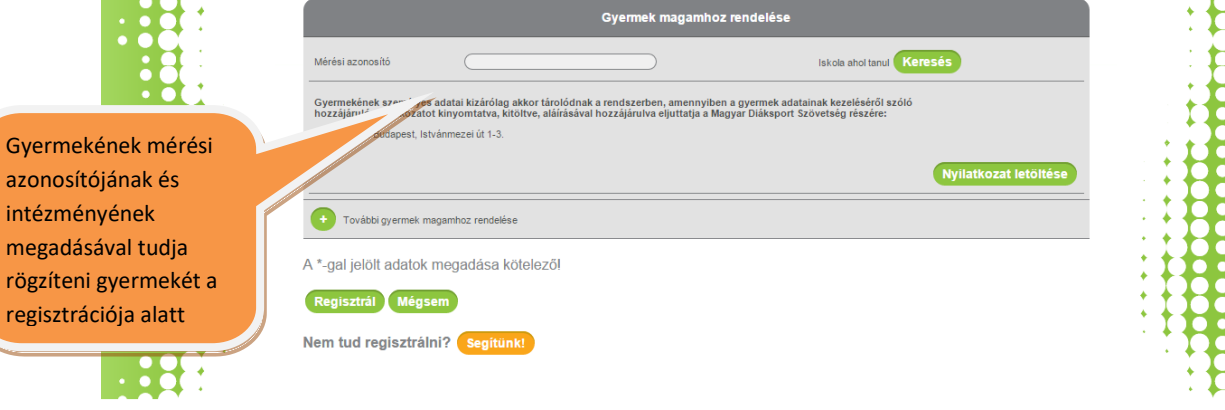

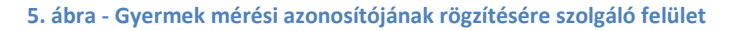

## <span id="page-6-0"></span>**Belépés**

Sikeres aktiválás után a [www.netfit.eu](http://www.netfit.eu/) oldalon tud belépni a korábban megadott jelszóval és a rendszer által küldött jelszóval, amit az első belépéskor tud megváltoztatni. Több gyermek esetén a belépést követően tud választani, hogy melyik diák eredményeit szeretné megtekinteni. Ezután a kezdőoldalra jut ahol egy általános tájékoztatót talál a NETFIT mérésről (részletes információkat a [www.mdsz.hu/netfit](http://www.mdsz.hu/netfit) oldalon talál). Az oldal tetején található szürke sávban találja a legfontosabb menüpontokat, továbbá a fejlécen számos hasznos funkciót ér el.

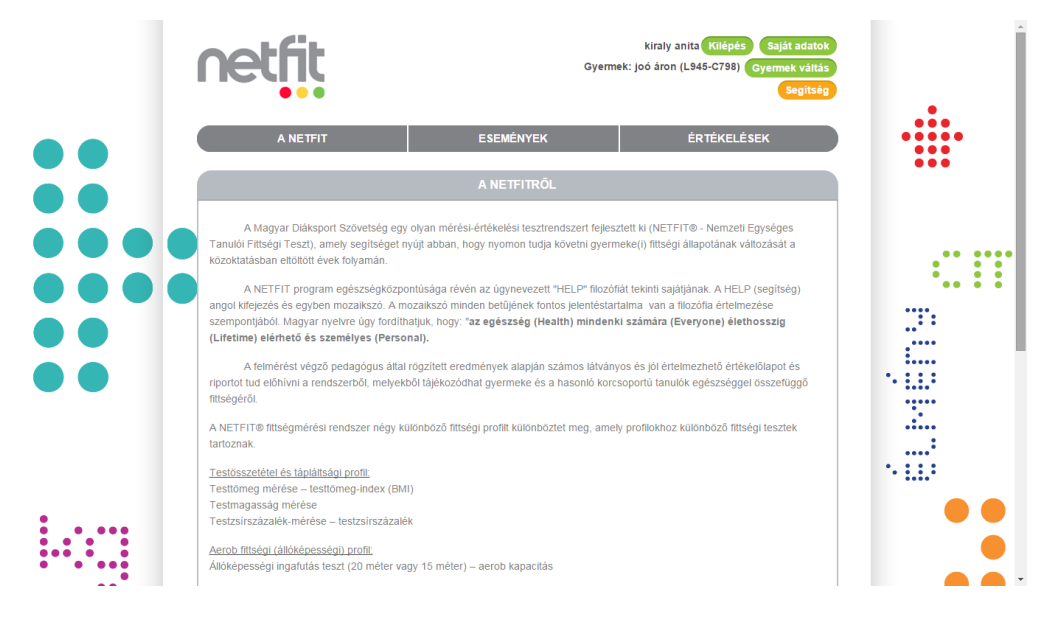

**6. ábra - A NETFIT kezdőoldala**

## <span id="page-6-1"></span>**Események**

Az "Események" menüpontot választva láthatia a pedagógus által létrehozott fittségi eseményt. aminek keretei között felmérésre került a tanuló. Tájékozódhat az időszakról, a szervező pedagógusról illetve a szervező intézményt is láthatja az esemény adatlapján.

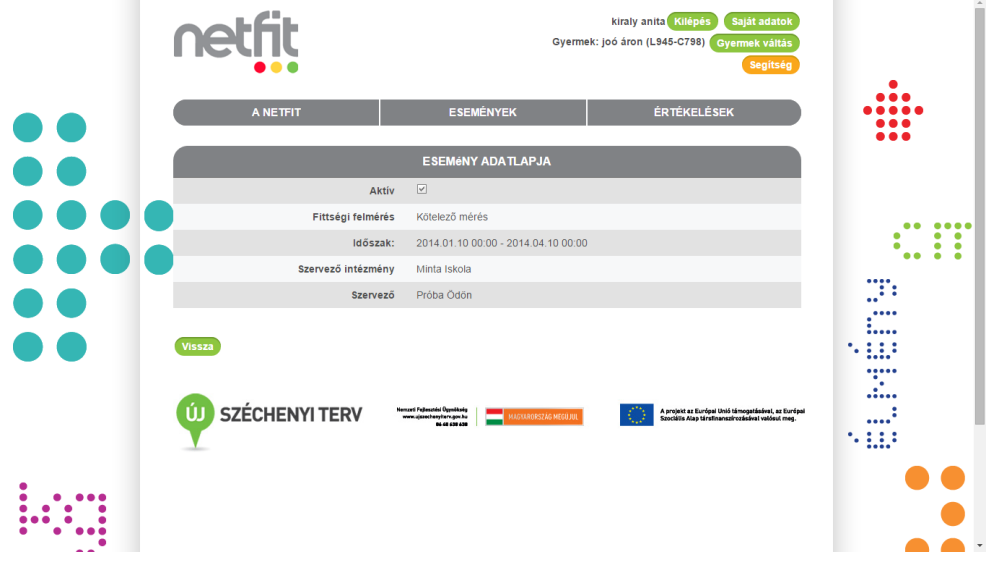

**7. ábra - Esemény adatlapja**

## <span id="page-7-0"></span>**Értékelések**

Az "Értékelések" menüpontra kattintva választhat az egyéni, illetve a csoportos lekérdezések közül. **Egyéni lekérdezéseket választva érheti el a szoftver által összeállított egyéni értékelőlapot,** fejlődési diagramot továbbá a zónaösszesítőt képernyő illetve letölthető PDF formátumban. Csoportos lekérdezéseket választva lehetősége van országos, regionális, megyei, intézményi, évfolyam illetve osztály riportokat lehívni a rendszerből.

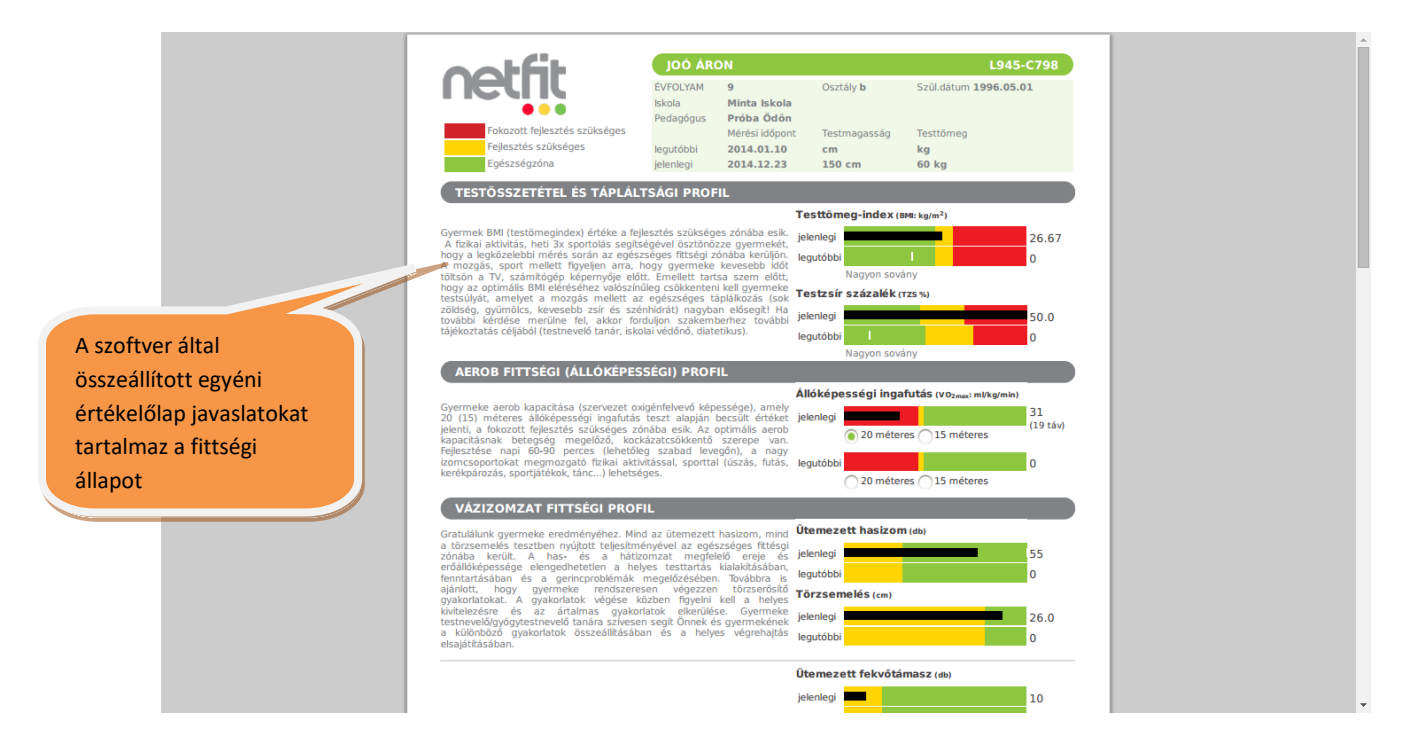

**8. ábra - Egyéni értékelőlap**